# **OKLAHOMA SCHOOL TESTING PROGRAM • 2023–2024**

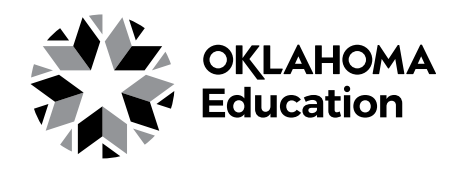

# **TEST ADMINISTRATION MANUAL**

**Spring Administration Spanish Online**

**Grade 6: English Language Arts and Mathematics Grade 7: English Language Arts and Mathematics Grade 8: English Language Arts, Mathematics, and Science**

## SECURITY WARNING

All passages, stimuli, and questions used in the Oklahoma School Testing Program (OSTP) are CONFIDENTIAL and must be kept SECURE at all times. Unauthorized use, duplication, or reproduction of ANY portion of the OSTP is prohibited. A violation of security may result in sanctions including, but not limited to, disciplinary action by a local board of education, the revocation of Oklahoma teaching certification by the Oklahoma State Board of Education as authorized by Oklahoma Administrative Codes 210:10-13-4(14), and civil liability pursuant to federal copyright law.

Oklahoma State Department of Education

# **Table of Contents**

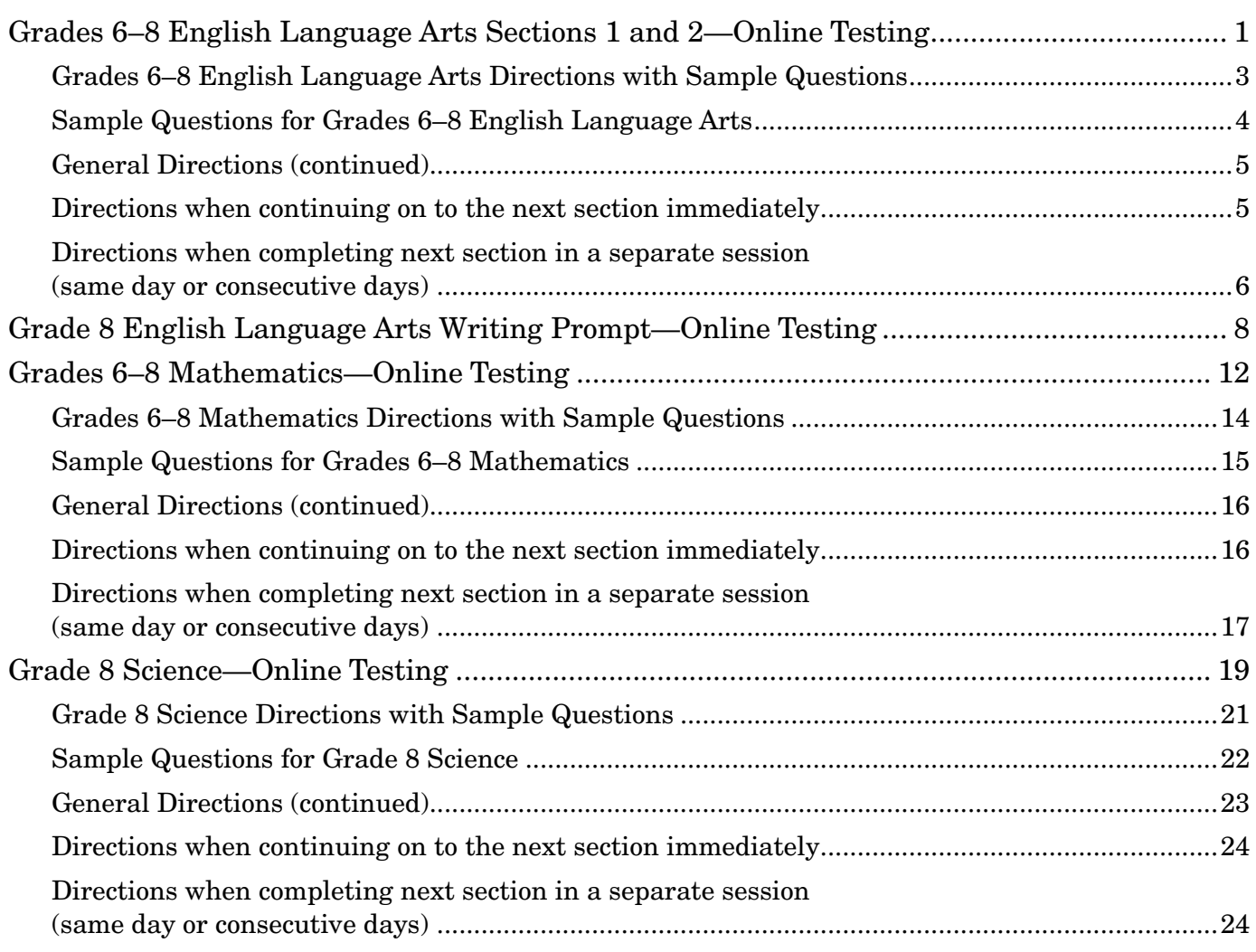

# <span id="page-2-0"></span>**Grades 6–8 English Language Arts Sections 1 and 2—Online Testing**

DO NOT BEGIN TESTING UNLESS A TEST PROCTOR IS PRESENT. *Test Administrators may pass out pencils, Student Test Login Tickets, and scratch and/or unmarked grid paper before testing for all students to use. Students will need the Student Test Login Ticket to enter the test. All scratch paper and Student Test Login Tickets should be collected before students leave the testing session. At this time, provide the Session Access Code for Session 1. [Only provide one Access Code at any one time.]*

Diga: Hoy completarás el examen en línea de Artes del Lenguaje Inglés. Es importante que te esfuerces al máximo en este examen. Se te ha proporcionado un boleto de inicio de sesión de estudiante para el examen y materiales del examen. Solo usa el papel borrador que se te proporcionó. Los materiales del examen y el boleto de inicio de sesión de estudiante para el examen se recogerán al finalizar esta sesión de examen.

Los teléfonos celulares u otros dispositivos electrónicos, incluidos los relojes inteligentes, no deben estar presentes durante el examen. El uso de materiales de referencia, diccionarios, teléfonos celulares, aparatos electrónicos, relojes inteligentes, o material o equipo adicionales no está permitido durante el examen.

*Hold up a Student Test Login Ticket and point to the "student name and date of birth."*

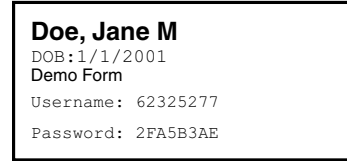

Diga: Presta atención a tu boleto de estudiante para el examen. Tu nombre y fecha de nacimiento deberían aparecer en la primera y la segunda línea. Si tienes un boleto para una persona que no eres tú o la fecha de nacimiento es incorrecta, levanta la mano ahora.

*Pause. Make sure students check the name and date of birth on their tickets.*

Diga: Si no ves la página de inicio de sesión del estudiante, haz clic en el icono de prueba de la pantalla. *(Note that for iPad and Chromebook users, the icon may be slightly different.)*

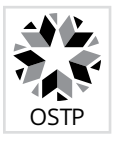

*Wait for everyone to have the student login page displaying on their screens. Remember, no other programs can be running with the testing program.*

#### Diga: Levanta la mano si no ves la página de inicio de sesión.

*Work with students who need extra help opening the program.* 

Diga: Con cuidado, escribe tu nombre de usuario y tu contraseña en la pantalla de inicio de sesión exactamente como aparece en el boleto. Luego, haz clic en el botón "Sign In" (Iniciar sesión). Mantén tu boleto en tu escritorio. Será recogido al final de este examen.

Si has iniciado sesión correctamente, verás la palabra "Hello" (Hola) seguida de tu nombre. Verifica que tu nombre, número del examen del estudiante y fecha de nacimiento sean correctos. Si la información en la pantalla no es correcta, levanta la mano.

*Work with any students who may need extra help logging into the program.*

Diga: Haz clic en el botón "Session 1" (Sesión 1). En la parte inferior de esta pantalla, verás un recuadro de Código de acceso a la sesión. Escribe el Código de acceso a la sesión mientras lo leo en voz alta. *[Read the Session Access Code out loud.]* Ahora, haz clic en el botón "Submit" (Continúe). Levanta la mano si no ves las instrucciones para Artes del lenguaje inglés.

*Pause; wait for students to raise their hands.*

*Note: If a student is assigned any accommodations, they will be presented with an Options page prior to the session directions. Please refer to the Test Administrators Technology Guide for more information.*

Diga: Presta atención a las instrucciones de la pantalla. Síguelas a medida que las leo en voz alta.

Hoy serás evaluado en Artes del Lenguaje Inglés. Algunos de estos materiales quizás no te resulten conocidos, pero aun así es importante que te esfuerces al máximo. Las preguntas de la prueba se presentarán de a una por vez. Cada pregunta de selección múltiple estará acompañada de sus posibles opciones de respuesta. La computadora solo te permitirá seleccionar una respuesta a la vez. A veces quizás debas usar la barra de desplazamiento que aparecerá en el lado derecho de la prueba para ver sus cuatro opciones de respuesta. Asegúrate de haber visto todas las opciones de respuesta antes de elegir una. Cada pregunta mejorada con tecnología tendrá instrucciones específicas que explicarán cómo responder.

*(Read for grade 6 and grade 7 operational testing only:)* Contestarás las preguntas con respuesta elaborada escribiendo en el espacio provisto en tu pantalla.

Selecciona el botón "Continue" (Continuar).

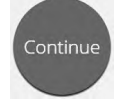

Diga: Las primeras preguntas son ejemplos que te dan la oportunidad de probar las herramientas disponibles. Para seleccionar tus respuestas usando el mouse, coloca el cursor sobre una respuesta y haz clic una vez. Si estás usando una pantalla táctil, coloca tu dedo sobre la respuesta y toca la pantalla una vez.

Observa los botones en la parte inferior derecha de la pantalla.

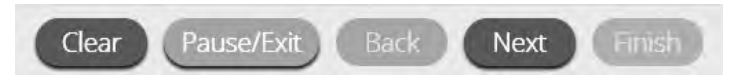

Estos son tus botones de navegación. El botón "Clear" (Borrar) borrará tus respuestas de las preguntas de la página. Si haces clic en este botón, se te preguntará si estás seguro de que deseas borrar la página. El botón "Pause/Exit" (Pausar/Salir) cerrará la sesión y deberás volver a iniciarla antes de continuar el examen. Si haces clic en este botón, se te preguntará si estás seguro de que deseas pausar o salir del examen. El botón "Back" (Regresar) aparece en gris cuando estás en la primera pregunta del examen. El botón "Next" (Seguir) te llevará a la siguiente pregunta. Haz clic en el botón "Next" (Seguir) ahora.

Ahora verás habilitado el botón "Back" (Regresar). El botón "Back" (Regresar) te llevará a la pregunta anterior. Haz clic en el botón "Back" (Regresar) ahora.

Question  $\boxed{\mathbf{A}}$   $\boxed{\mathbf{v}}$ 

 Puedes marcar cualquier pregunta para regresar más tarde haciendo clic en la estrella junto al número de la pregunta en la parte superior izquierda de la pantalla. Haz clic en esta estrella ahora.

Otra manera de navegar por el formulario es usando el mapa del examen. Puedes acceder al mapa del examen haciendo clic en la flecha hacia abajo junto al número de la pregunta en la parte superior izquierda de la pantalla. Haz clic en esta flecha ahora.

<span id="page-4-0"></span>Diga: El mapa del examen muestra todas las preguntas del examen. Las preguntas respondidas aparecerán en azul, las preguntas que has visto pero no respondiste aparecerán en rojo, las preguntas marcadas tienen una estrella amarilla junto a ellas, y las preguntas que no has visitado aparecerán en gris. Observa que la pregunta "A" está marcada. Si haces clic en un número de pregunta, te llevará directamente a esa pregunta en el examen. También puedes pausar o regresar a el examen desde el mapa del examen.

Haz clic en "A". Regresaste a la Pregunta de ejemplo A. Haz clic en la estrella de marcación para eliminar la marca.

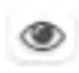

Lee las cuatro opciones de esta pregunta. Junto a cada letra hay un símbolo que parece un ojo. Si haces clic en este "ojo", se ocultará la opción. Si haces clic de nuevo, reaparecerá. Puedes usar esta herramienta si no estás seguro de una respuesta pero te gustaría ocultar

las opciones que sabes que no son correctas.

Show All

 También puedes usar los botones "Hide All" (Esconder Todo) o "Show All" (Mostrar Todo) sobre las opciones para ocultar todas las opciones o mostrar todas las opciones si algunas se han ocultado.

Tu caja de herramientas está en la esquina inferior izquierda de la pantalla. Verás varias herramientas disponibles para usar en este examen.

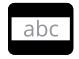

 La herramienta de guía proporciona una pequeña ventana que puedes mover hacia arriba o abajo en la página para cubrir algunas palabras para poder leer. El espacio "blanco" se puede cambiar de tamaño arrastrando la esquina inferior derecha.

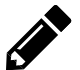

 La herramienta de dibujo abrirá un resaltador, muchos lápices de colores y una goma de borrar. Usa esta herramienta para resaltar partes del texto o de la pregunta que deseas destacar. Haz clic en esta herramienta ahora. Cuando hagas clic en la herramienta, aparecerá un recuadro de selección.

Haz clic en el resaltador amarillo de la herramienta de dibujo. El resaltador de la 19950 herramienta de dibujo es un resaltador a mano alzada que puede usarse para hacer círculos, subrayar o tachar texto. Haz clic en esta herramienta y resalta una palabra de la pregunta. Ahora haz clic en el lápiz azul y encierra en un círculo una palabra de la pregunta. Puedes borrar las marcas que acabas de hacer haciendo clic en la goma y luego clic en la marca. Haz clic en la "X" en la esquina superior derecha de la herramienta para cerrar la herramienta de dibujo.

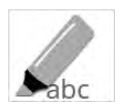

 La herramienta de marcador puede utilizarse para resaltar líneas específicas del texto de un párrafo o una pregunta. Cuando hagas clic en la herramienta de marcador, aparecerá un recuadro de selección.

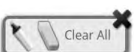

Haz clic en el resaltador amarillo del recuadro y resalta una palabra del párrafo o de la pregunta. Puedes borrar el resaltado que hiciste haciendo clic en la goma de borrar y seleccionando la palabra para borrar el resaltado. Para borrar todo las marcas de resaltado en la pantalla, haz clic en "Clear All" (Borrar Todo). Haz clic en la "X" en la esquina superior derecha del recuadro para cerrar la herramienta de marcado.

## Grades 6–8 English Language Arts Directions with Sample Questions

Diga: El examen en línea de Artes del Lenguaje Inglés utiliza un formato de pantalla dividida vertical. Los pasajes aparecerán en el lado izquierdo de la pantalla, y las preguntas aparecerán en el lado derecho. Se mostrará una barra de desplazamiento que le permitirá navegar a través del texto mientras ve las preguntas. Puede ser necesario desplazarse para ver todo el texto del pasaje y algunas de las preguntas.

A medida que avanza en el examen, algunas preguntas le pedirán que compare dos pasajes relacionados. Lea el pasaje número 1 y luego haga clic en Tab 2 (Pestaña 2) en la parte superior de la pantalla para leer el segundo pasaje. Esto te permitirá cambiar entre los dos pasajes.

<span id="page-5-0"></span>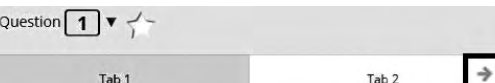

La flecha que aparece a la derecha de los párrafos, apuntando hacia la derecha, puede usarse para expandir los párrafos y ver la pantalla completa. Para salir de la

vista de pantalla completa, haz clic en la flecha que apunta hacia la izquierda que está a la derecha de la pantalla.

Un pasaje puede contener palabras que están al pie de la página. Puede desplazarse hasta el final del pasaje para encontrar estas referencias.

Al tomar el examen en línea de artes del lenguaje inglés, es posible que se le pida que lea parte de un pasaje que leyó anteriormente, ya sea en clase o por su cuenta. Cuando responde a las preguntas que siguen al pasaje, es importante que su respuesta se base únicamente en la parte del pasaje que aparece en este examen.

Observa las instrucciones en la parte superior de la pantalla; síguelas a medida que las leo en voz alta.

## **Sample Questions for Grades 6–8 English Language Arts**

Diga: Read the passage. Then answer the questions that follow.

Ahora busca el párrafo de ejemplo, "The Okmulgee Pecan Festival". Lee el párrafo para ti mismo.

*Pause while students read the passage.*

Diga: Lee la Pregunta de ejemplo A para ti mismo mientras la leo en voz alta.

What change, if any, should be made to the word "are" in line 4? (A) been, (B) were, (C) is, (D) no change.

Haz clic en la respuesta correcta. *(Pause for replies.)*

Diga: La respuesta correcta es "(C) is". Si deseas cambiar tu respuesta, simplemente haz clic en otra opción de respuesta. Ahora, intenta usar las herramientas para asegurarte de que te sientas cómodo con ellas.

*Give students time to use the tools.*

Diga: Debes responder esta pregunta antes de avanzar. Haz clic en el botón "Next" (Seguir) que aparece en la esquina inferior derecha de tu pantalla.

Ahora, observa la Pregunta de ejemplo B. Lee el ejemplo para ti mismo mientras la leo en voz alta.

Which of these would be the best source for facts about Okmulgee, Oklahoma? (A) a website featuring pecan recipes from Okmulgee, Oklahoma; (B) a website that provides maps of different areas of the world; (C) a website for places that have unusual festivals; (D) a website for the city of Okmulgee, Oklahoma.

Haz clic en la respuesta correcta. *(Pause for replies.)*

Diga: La respuesta correcta es "(D) a website for the city of Okmulgee, Oklahoma". Si deseas cambiar tu respuesta, haz clic en otra opción de respuesta.

¿Hay alguna pregunta? *(Answer all questions about how to click on the correct answer, but do not give students content instruction.)*

## <span id="page-6-0"></span>**General Directions (continued)**

Diga: Esto completa las preguntas de ejemplo.

Sigue las instrucciones que aparecen en todo el examen, y lee y responde cada pregunta. Si no estás seguro de una respuesta, puedes marcar la pregunta con la herramienta de estrella para revisarla después. Recuerda que las preguntas que quedaron sin responder son calificadas como incorrectas.

Cuando llegues a la última pregunta de esta sección, verás el botón "Finish" (Terminar) en la parte inferior derecha de la pantalla. Una vez que hayas respondido la última pregunta de esta sección, haz clic en el botón "Finish" (Terminar) para enviar el examen. Llegarás a la Página de resumen.

La Página de resumen, como el mapa del examen, identifica visualmente la cantidad de preguntas completadas, preguntas sin responder y preguntas marcadas. Puedes hacer clic en cualquier pregunta para volver directamente a esa pregunta específica o hacer clic en "Return to test" (Regresar a la prueba) para regresar a la última pregunta del examen.

El botón "Finish" (Terminar) solo aparece en la última pregunta de la sección. El botón "Finish" (Terminar) te regresará al mapa del examen. Cuando hayas respondido todas las preguntas, haz clic en "Turn In" (Entregar).

¿Hay alguna pregunta? *(Answer all questions related to completing the test, but do not give students content instruction.)*

- Diga: Recuerda, elige la mejor respuesta para cada pregunta. Si no estás seguro de una respuesta, haz lo mejor que puedas, pero no pierdas mucho tiempo en una sola pregunta. *(If the students are continuing on to the next section immediately, go to the section "Directions when continuing on to the next section immediately.")*
- Diga: Si no has terminado el examen al final de la sesión de examen, es posible que se concede más tiempo.

Recuerda que después de tomar el examen, no debes hablar sobre ella con nadie, incluyendo a tus compañeros de clase ni maestros.

Puedes comenzar ahora.

## **Directions when continuing on to the next section immediately**

Diga: Cuando termines y entregues la sección, te daré el Código de acceso a la siguiente sección. Podrás hacer clic en el símbolo de evaluación en línea en tu computadora, escribir tu identificación de inicio de sesión, contraseña y este código de acceso, y continuar trabajando hasta que llegues al final del examen.

Al final de la última sección, otra vez llegarás a la Página de resumen. El botón "Finish" (Terminar) solo aparece en la última pregunta de la sección. El botón "Finish" (Terminar) te regresará al mapa del examen. Una vez que hayas completado la sección, haz clic en "Turn In" (Entregar).

¿Hay alguna pregunta? *(Answer all questions related to completing the test, but do not give students content instruction.)*

Diga: Si no has terminado el examen al final de la sesión de examen, es posible que se concede más tiempo. Recuerda que después de tomar el examen, no debes hablar sobre ella con nadie, incluyendo tus compañeros de clase y maestros.

#### Puedes comenzar ahora.

*While the students are working, walk around the room to see that they are marking their answers according to the instructions. Do not look at or give help on specific test questions. Do not comment on student writing.*

*As students begin to finish the current section, provide the next Access Code.* 

*If, at the end of the approximate testing time, you notice that any students need more time, have them continue in the room with a Test Administrator and Test Proctor present.* 

## <span id="page-7-0"></span>**Directions when completing next section in a separate session (same day or consecutive days)**

DO NOT BEGIN TESTING UNLESS A TEST PROCTOR IS PRESENT. *Test Administrators may pass out pencils, Student Test Login Tickets, and scratch and/or unmarked grid paper before testing for all students to use. Students will need the Student Test Login Ticket to enter the test. All scratch paper and Student Test Login Tickets should be collected before students leave the testing session. At this time, provide the Session Access Code for Session 2.*

Diga: Hoy completarás el examen en línea de Artes del Lenguaje Inglés. Es importante que te esfuerces al máximo en este examen. Se te ha proporcionado un boleto de inicio de sesión de estudiante para el examen y materiales del examen. Solo usa el papel borrador que se te proporcionó. Los materiales del examen y el boleto de inicio de sesión de estudiante para el examen se recogerán al finalizar esta sesión de examen.

Los teléfonos celulares u otros dispositivos electrónicos, incluidos los relojes inteligentes, no deben estar presentes durante el examen. El uso de materiales de referencia, diccionarios, teléfonos celulares, aparatos electrónicos, relojes inteligentes, o material o equipo adicionales no está permitido durante el examen.

*Hold up a Student Test Login Ticket and point to the "student name and date of birth."*

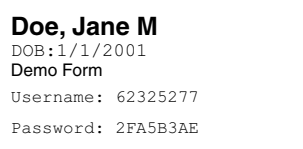

Diga: Presta atención a tu boleto de estudiante para el examen. Tu nombre y fecha de nacimiento deberían aparecer en la primera y la segunda línea. Si tienes un boleto para una persona que no eres tú o la fecha de nacimiento es incorrecta, levanta la mano ahora.

*Pause. Make sure students check the name and date of birth on their tickets.*

Diga: Si no ves la página de inicio de sesión del estudiante, haz clic en el icono de prueba de la pantalla. *(Note that for iPad and Chromebook users, the icon may be slightly different.)*

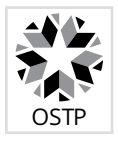

*Wait for everyone to have the student login page displaying on their screens. Remember, no other programs can be running with the testing program.*

#### Diga: Levanta la mano si no ves la página de inicio de sesión.

*Work with students who need extra help opening the program.* 

Diga: Con cuidado, escribe tu nombre de usuario y tu contraseña en la pantalla de inicio de sesión exactamente como aparece en el boleto. Luego, haz clic en el botón "Sign In" (Iniciar sesión). Mantén tu boleto en tu escritorio. Será recogido al final del examen.

Si has iniciado sesión correctamente, verás la palabra "Hello" (Hola) seguida de tu nombre. Verifica que tu nombre, número del examen del estudiante y fecha de nacimiento sean correctos. Si la información en la pantalla no es correcta, levanta la mano.

*Work with any students who may need extra help logging into the program.*

Diga: Haz clic en el botón "Session 2" (Sesión 2). En la parte inferior de esta pantalla, verás un recuadro de Código de acceso a la sesión. Escribe el Código de acceso a la sesión mientras lo leo en voz alta. *[Read the Session Access Code out loud.]* Ahora, haz clic en el botón "Submit" (Continúe). Levanta la mano si no ves las instrucciones para Artes del Lenguaje Inglés.

*Pause; wait for students to raise their hands.* 

*Note: If a student is assigned any accommodations, they will be presented with an Options page prior to the session directions. Refer to the Test Administrators Technology Guide for more information.*

Diga: Presta atención a las instrucciones de la pantalla. Síguelas a medida que las leo en voz alta.

Hoy serás evaluado en Artes del Lenguaje Inglés. Algunos de estos materiales quizás no te resulten conocidos, pero aun así es importante que te esfuerces al máximo. Las preguntas de la prueba se presentarán de a una por vez. Cada pregunta de selección múltiple estará acompañada de sus posibles opciones de respuesta. La computadora solo te permitirá seleccionar una respuesta a la vez. A veces quizás debas usar la barra de desplazamiento que aparecerá en el lado derecho de la prueba para ver sus cuatro opciones de respuesta. Asegúrate de haber visto todas las opciones de respuesta antes de elegir una. Cada pregunta mejorada con tecnología tendrá instrucciones específicas que explicarán cómo responder.

*(Read for grade 6 and grade 7 operational testing only:)* Contestarás las preguntas con respuesta elaborada escribiendo en el espacio provisto en tu pantalla.

Diga: Sigue las instrucciones que aparecen en todo el examen, y lee y responde cada pregunta. Si no estás seguro de una respuesta, puedes marcar la pregunta con la herramienta de estrella para revisarla después. Recuerda que las preguntas que quedaron sin responder son calificadas como incorrectas.

Cuando llegues a la última pregunta de esta sección, verás el botón "Finish" (Terminar) en la parte inferior derecha de la pantalla. Una vez que hayas respondido la última pregunta de esta sección, haz clic en el botón "Finish" (Terminar) para enviar el examen. Llegarás a la Página de resumen.

La Página de resumen, como el mapa del examen, muestra la cantidad de preguntas completadas, preguntas sin responder y preguntas marcadas. Puedes hacer clic en cualquier pregunta para volver directamente a esa pregunta específica o hacer clic en "Return to test" (Regresar a la prueba) para regresar a la última pregunta del examen.

El botón "Finish" (Terminar) solo aparece en la última pregunta de la sección. El botón "Finish" (Terminar) te regresará al mapa del examen. Una vez que hayas completado la sección, haz clic en "Turn In" (Entregar).

¿Hay alguna pregunta? *(Answer all questions about how to click on the correct answer, but do not give students content instruction.)*

#### Diga: Si no has terminado el examen al final de la sesión de examen, es posible que se concede más tiempo. Recuerda que después de tomar el examen, no debes hablar sobre ella con nadie, incluyendo tus compañeros de clase y maestros.

#### Puedes comenzar ahora.

*While the students are working, walk around the room to see that they are marking their answers according to the instructions. Do not look at or give help on specific test questions. Do not comment on student writing.*

*If, at the end of the approximate testing time, you notice that any students need more time, have them continue in the room with a Test Administrator and Test Proctor present.* 

# <span id="page-9-0"></span>**Grade 8 English Language Arts Writing Prompt—Online Testing**

DO NOT BEGIN TESTING UNLESS A TEST PROCTOR IS PRESENT. *Test Administrators may pass out pencils, Student Test Login Tickets, printed writer's checklist (if preferred), and scratch paper and/or unmarked grid paper before testing for all students to use. Students will need the Student Test Login Ticket to enter the test. All scratch paper and Student Test Login Tickets should be collected before students leave the testing session. At this time, provide the Session Access Code for the Writing prompt. [Only provide one Access Code at any one time.]*

Diga: Hoy completarás la sección de escritura del examen en línea de Artes del Lenguaje Inglés para 8.º grado. Es importante que te esfuerces al máximo en este examen. Se te ha proporcionado un boleto de inicio de sesión de estudiante para el examen y materiales del examen. Solo usa el papel borrador que se te proporcionó. Los materiales del examen y el boleto de inicio de sesión de estudiante para el examen se recogerán al finalizar esta sesión de examen.

Los teléfonos celulares u otros dispositivos electrónicos, incluidos los relojes inteligentes, no deben estar presentes durante el examen. El uso de materiales de referencia, diccionarios, teléfonos celulares, aparatos electrónicos, relojes inteligentes, o material o equipo adicionales no está permitido durante el examen.

*Hold up a Student Test Login Ticket and point to the "student name and date of birth."*

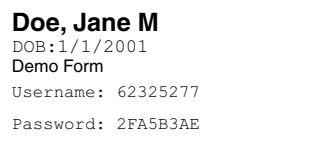

Diga: Presta atención a tu boleto de estudiante para el examen. Tu nombre y fecha de nacimiento deberían aparecer en la primera y la segunda línea. Si tienes un boleto para una persona que no eres tú o la fecha de nacimiento es incorrecta, levanta la mano ahora.

*Pause. Make sure students check the name and date of birth on their tickets.*

Diga: Si no ves la página de inicio de sesión del estudiante, haz clic en el icono de prueba de la pantalla. *(Note that for iPad and Chromebook users, the icon may be slightly different.)*

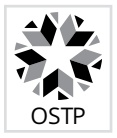

*Wait for everyone to have the student login page displaying on their screens. Remember, no other programs can be running with the testing program.*

Diga: Levanta la mano si no ves la página de inicio de sesión.

*Work with students who need extra help opening the program.* 

Diga: Con cuidado, escribe tu nombre de usuario y tu contraseña en la pantalla de inicio de sesión exactamente como aparece en el boleto. Luego, haz clic en el botón "Sign In" (Iniciar sesión). Mantén tu boleto en tu escritorio. Será recogido al final del examen.

Si has iniciado sesión correctamente, verás la palabra "Hello" (Hola) seguida de tu nombre. Verifica que tu nombre, número del examen del estudiante y fecha de nacimiento sean correctos. Si la información en la pantalla no es correcta, levanta la mano.

*Work with any students who may need extra help logging into the program.*

Diga: Haz clic en el botón "Session 1" (Sesión 1). En la parte inferior de esta pantalla, verás un recuadro de Código de acceso a la sesión. Escribe el Código de acceso a la sesión mientras lo leo en voz alta. *[Read the Session Access Code out loud.]* Ahora, haz clic en el botón "Submit" (Continúe). Levanta la mano si no ves las instrucciones para la Sección de Escritura de Artes del Lenguaje Inglés.

*Pause; wait for students to raise their hands.* 

*Note: If a student is assigned any accommodations, they will be presented with an Options page prior to the session directions. Refer to the Test Administrators Technology Guide for more information.*

Diga: Presta atención a las instrucciones de la pantalla. Síguelas a medida que las leo en voz alta.

Hoy serás evaluado en Artes del Lenguaje Inglés. Para esta prueba, leerá dos pasajes y luego responderás a un mensaje de escritura. Es importante que te esfuerces lo mejor que puedas. Si no estás seguro del mensaje de la escritura, todavía debes intentar responderlo.

Puedes usar tu papel borrador para PLANIFICAR tu composición. Puedes considerar usar una red conceptual, un conjunto de ideas, una lista, un esquema narrativo o cualquier otro método para organizar tu escritura. Asegúrate de escribir tu composición en el espacio provisto.

Usando la herramienta lista de verificación del escritor, revisa tu escritura en busca de párrafos, gramática, ortografía, puntuación y el uso del inglés. Solo tu escritura en el espacio de respuesta será anotó.

Cuando los evaluadores evalúen su escritura, buscarán evidencia de que usted puede:

- abordar el aviso;
- desarrolla tus ideas a fondo;
- organizar sus ideas;
- manténgase enfocado en su propósito para escribir;
- haga su escritura reflexiva e interesante; y
- usar la ortografía, el uso de mayúsculas, la puntuación, la gramática, el uso y la estructura de oraciones correctos.

NO HAGAS CLIC EN EL BOTÓN "Turn In" (Entregar) hasta que hayas finalizado completamente tu escrito. Una vez que hagas clic en el botón "Turn In" (Entregar) ya NO podrás volver a tu respuesta.

Hay alguna pregunta sobre las instrucciones?

*Pause; answer any questions students may have.*

Diga: Si no hay ninguna otra pregunta, haz clic en el botón "Continue" (Continuar).

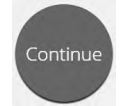

Observa los botones en la parte inferior derecha de la pantalla.

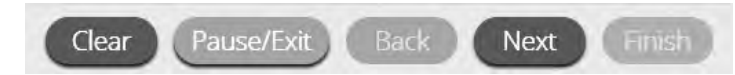

Estos son tus botones de navegación. El botón "Clear" (Borrar) borrará tus respuestas de las preguntas de la página. Si haces clic en este botón, se te preguntará si estás seguro de que deseas borrar la página. El botón "Pause/Exit" (Pausar/Salir) cerrará la sesión y deberás volver a iniciarla antes de continuar el examen. Si haces clic en este botón, se te preguntará si estás seguro de que deseas pausar o salir del examen. Los botones "Back" (Regresar) y "Next" (Seguir) estarán visibles, pero aparecerán en gris, dependiendo de si es la primera o la última pregunta.

Diga: Ten en cuenta que solo las respuestas capturadas en el espacio provisto serán calificadas.

Tu caja de herramientas está en la esquina inferior izquierda de la pantalla. Verás varias herramientas disponibles para usar en este examen.

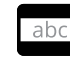

 La herramienta de guía proporciona una pequeña ventana que puedes mover hacia arriba o abajo en la página para cubrir algunas palabras para poder leer. El espacio "blanco" se puede cambiar de tamaño arrastrando la esquina inferior derecha.

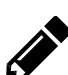

 La herramienta de dibujo abrirá un resaltador, muchos lápices de colores y una goma de borrar. Usa esta herramienta para resaltar partes del texto o de la pregunta que deseas destacar. Haz clic en esta herramienta ahora. Cuando hagas clic en la herramienta, aparecerá un recuadro de selección.

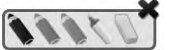

Haz clic en el resaltador amarillo de la herramienta de dibujo. El resaltador de la herramienta de dibujo es un resaltador a mano alzada que puede usarse para hacer círculos, subrayar o tachar texto. Haz clic en esta herramienta y resalta una palabra de la pregunta.

Ahora haz clic en el lápiz azul y encierra en un círculo una palabra de la pregunta. Puedes borrar las marcas que acabas de hacer haciendo clic en la goma y luego clic en la marca. Haz clic en la "X" en la esquina superior derecha de la herramienta para cerrar la herramienta de dibujo.

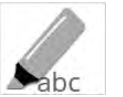

 La herramienta de marcador puede utilizarse para resaltar líneas específicas del texto de un párrafo o una pregunta. Cuando hagas clic en la herramienta de marcador, aparecerá un recuadro de selección.

Haz clic en el resaltador amarillo del recuadro y resalta una palabra del párrafo o de Clear All la pregunta. Puedes borrar el resaltado que hiciste haciendo clic en la goma de borrar y seleccionando la palabra para borrar el resaltado. Para borrar todo las marcas de resaltado en la pantalla, haz clic en "Clear All" (Borrar Todo). Haz clic en la "X" en la esquina superior derecha del recuadro para cerrar la herramienta de marcado.

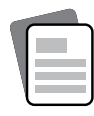

La herramienta de referencia accederá a la lista de verificación del escritor. Ahora haga clic en la "Writer's Checklist". Tómese un momento para revisar la lista de verificación. Ahora haga clic en la "X" en la esquina superior derecha para cerrar la "Writer's Checklist". *(Read if provided:)* También se le proporcionó una copia en papel de esta lista de verificación.

Diga: Si no has terminado el examen al final de la sesión de examen, es posible que se concede más tiempo.

Si está utilizando el papel como herramienta para planificar su respuesta al aviso, tenga en cuenta que el examen en línea cerrará su sesión después de 60 minutos de inactividad. Deberá estar escribiendo activamente en el cuadro de texto para ser considerado "activo" en el sistema. Solo mover el mouse o usar las herramientas no se considera actividad.

El examen en línea de Artes del Lenguaje Inglés utiliza un formato de pantalla dividida vertical. Los pasajes aparecerán en el lado izquierdo de la pantalla, y las preguntas aparecerán en el lado derecho. Se mostrará una barra de desplazamiento que le permitirá navegar a través del texto mientras ve las preguntas. Quizás sea necesario desplazarse para ver todo el texto del párrafo.

A medida que avanza en el examen, algunas preguntas le pedirán que compare dos pasajes relacionados. Lea el pasaje número 1 y luego haga clic en Tab 2 (Pestaña 2) en la parte superior de la pantalla para leer el segundo pasaje. Esto te permitirá cambiar entre los dos pasajes.

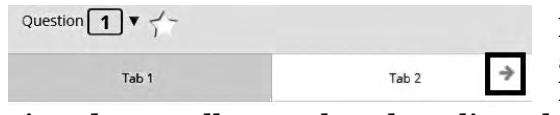

 La flecha que aparece a la derecha de los párrafos, apuntando hacia la derecha, puede usarse para expandir los párrafos y ver la pantalla completa. Para salir de la

vista de pantalla completa, haz clic en la flecha que apunta hacia la izquierda que está a la derecha de la pantalla.

¿Hay alguna pregunta? *Answer any questions the students may have.*

Diga: Cuando haya terminado, haga clic en el botón "Finish" (Terminar) para ir a la página de resumen. Puede hacer clic en "Return to test" (Regresar a la prueba) para volver a revisar su respuesta, si lo desea. Cuando esté satisfecho con su respuesta, haga clic en "Turn In" (Entregar). Esto finalizará la Sección de escritura. Recuerde, después de tomar el examen, no debe hablar sobre el examen con nadie, incluidos sus compañeros y maestros.

#### Puedes comenzar ahora.

*While students are working, walk around the room to see that they are following directions and that they are not looking at another student's test. Do not give help with reading any part of the test or with their writing. Do not comment on student writing.*

*If, at the end of the approximate testing time, you notice that any students need more time, have them continue in the room or another room with a Test Administrator and Test Proctor present.*

*When testing has completed, collect all Student Test Login Tickets and any scratch paper before students leave.*

# **Grades 6–8 Mathematics—Online Testing**

<span id="page-13-0"></span>DO NOT BEGIN TESTING UNLESS A TEST PROCTOR IS PRESENT. *Test Administrators may pass out pencils, Student Test Login Tickets, scratch and/or unmarked grid paper, and printed math reference sheet (if preferred) before testing for all students to use. Students will need the Student Test Login Ticket to enter the test. All scratch paper and Student Test Login Tickets should be collected before students leave the testing session. At this time, provide the Session Access Code for Session 1. [Only provide one Access Code at any one time.]*

Diga: Hoy realizarás el examen en línea de Matemáticas. Es importante que te esfuerces al máximo en este examen. Se te ha proporcionado un boleto de inicio de sesión de estudiante para el examen y materiales del examen. Solo usa el papel borrador que se te proporcionó. Los materiales del examen y el boleto de inicio de sesión de estudiante para el examen se recogerán al finalizar esta sesión de examen.

Los teléfonos celulares u otros dispositivos electrónicos, incluidos los relojes inteligentes, no deben estar presentes durante el examen. El uso de materiales de referencia, diccionarios, teléfonos celulares, aparatos electrónicos, relojes inteligentes, o material o equipo adicionales no está permitido durante el examen.

*Hold up a Student Test Login Ticket and point to the "student name and date of birth."*

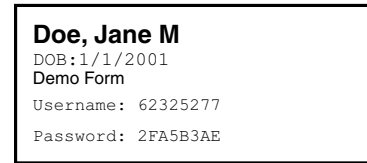

Diga: Presta atención a tu boleto de estudiante para el examen. Tu nombre y fecha de nacimiento deberían aparecer en la primera y la segunda línea. Si tienes un boleto para una persona que no eres tú o la fecha de nacimiento es incorrecta, levanta la mano ahora.

*Pause. Make sure students check the name and date of birth on their tickets.*

Diga: Si no ves la página de inicio de sesión del estudiante, haz clic en el icono de prueba de la pantalla. *(Note that for iPad and Chromebook users, the icon may be slightly different.)*

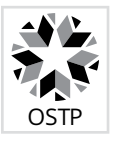

*Wait for everyone to have the student login page displaying on their screens. Remember, no other programs can be running with the testing program.*

#### Diga: Levanta la mano si no ves la página de inicio de sesión.

*Work with students who need extra help opening the program.* 

Diga: Con cuidado, escribe tu nombre de usuario y tu contraseña en la pantalla de inicio de sesión exactamente como aparece en el boleto. Luego, haz clic en el botón "Iniciar sesión". Mantén tu boleto en tu escritorio. Será recogido al final del examen.

Si has iniciado sesión correctamente, verás la palabra "Hola" seguida de tu nombre. Verifica que tu nombre, número del examen del estudiante y fecha de nacimiento sean correctos. Si la información en la pantalla no es correcta, levanta la mano.

*Work with any students who may need extra help logging into the program.*

*Pause; wait for students to raise their hands.*

*Note: If a student is assigned any accommodations, they will be presented with an Options page prior to the session directions. Please refer to the Test Administrators Technology Guide for more information.*

Diga: Presta atención a las instrucciones de la pantalla. Síguelas a medida que las leo en voz alta.

Hoy serás evaluado en Matemáticas. Algunos de estos materiales quizás no te resulten conocidos, pero aun así es importante que te esfuerces al máximo. Las preguntas de la prueba se presentarán de a una por vez. Cada pregunta de selección múltiple estará acompañada de sus posibles opciones de respuesta. La computadora solo te permitirá seleccionar una respuesta a la vez. A veces quizás debas usar la barra de desplazamiento que aparecerá en el lado derecho de la prueba para ver sus cuatro opciones de respuesta. Asegúrate de haber visto todas las opciones de respuesta antes de elegir una. Cada pregunta mejorada con tecnología tendrá instrucciones específicas que explicarán cómo responder esa pregunta.

Selecciona el botón "Continuar".

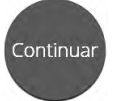

Diga: Las primeras preguntas son ejemplos que te dan la oportunidad de probar las herramientas disponibles. Para seleccionar tus respuestas usando el mouse, coloca el cursor sobre una respuesta y haz clic una vez. Si estás usando una pantalla táctil, coloca tu dedo sobre la respuesta y toca la pantalla una vez.

Observa los botones en la parte inferior derecha de la pantalla.

Borrar Pausar/Salir Regresar Seguir Termina

Estos son tus botones de navegación. El botón "Borrar" borrará tus respuestas de las preguntas de la página. Si haces clic en este botón, se te preguntará si estás seguro de que deseas borrar la página. El botón "Pausar/Salir" cerrará la sesión y deberás volver a iniciarla antes de continuar el examen. Si haces clic en este botón, se te preguntará si estás seguro de que deseas pausar o salir de la prueba. El botón "Regresar" aparecerá en gris cuando estás en la primera pregunta del examen. El botón "Seguir" te llevará a la siguiente pregunta. Haz clic en el botón "Seguir" ahora.

Verás que ahora el botón "Regresar" está habilitado. El botón "Regresar" te llevará a la pregunta anterior. Haz clic en el botón "Regresar" ahora.

Pregunta  $\boxed{A}$   $\overrightarrow{A}$  Puedes marcar cualquier pregunta para regresar más tarde haciendo clic en la estrella junto al número de la pregunta en la parte superior izquierda de la pantalla. Haz clic en esta estrella ahora.

Otra manera de navegar por el formulario es usando el mapa del examen. Puedes acceder al mapa del examen haciendo clic en la flecha hacia abajo junto al número de la pregunta en la parte superior izquierda de la pantalla. Haz clic en esta flecha ahora.

El mapa del examen muestra todas las preguntas del examen. Las preguntas respondidas aparecerán en azul, las preguntas que has visto pero no respondiste aparecerán en rojo, las preguntas que marcaste para revisar tienen una estrella amarilla junto a ellas, y las preguntas que no has visto aparecerán en gris. Observa que la pregunta "A" está marcada con una estrella. Si haces clic en un número de pregunta, te llevará directamente a esa pregunta en el examen. También puedes pausar o regresar a el examen desde el mapa del examen.

<span id="page-15-0"></span>Diga: Haz clic en "A". Regresaste a la Pregunta de ejemplo A. Haz clic en la estrella de marcación para eliminar la marca.

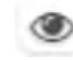

Lee las cuatro opciones de esta pregunta. Junto a cada letra hay un símbolo que parece un ojo. Si haces clic en este "ojo", se ocultará la opción. Si haces clic de nuevo, reaparecerá. Puedes usar esta herramienta si no estás seguro de una respuesta pero te gustaría ocultar

las opciones que sabes que no son correctas.

Mostrar Todo

 También puedes usar los botones "Esconder Todo" o "Mostrar Todo" sobre las opciones para ocultar todas las opciones o mostrar todas las opciones si algunas se han ocultado.

Tu caja de herramientas está en la esquina inferior izquierda de la pantalla. Verás varias herramientas disponibles para usar en este examen.

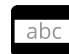

 La herramienta de guía proporciona una pequeña ventana que puedes mover hacia arriba o abajo en la página para cubrir algunas palabras para poder leer. El espacio "blanco" se puede cambiar de tamaño arrastrando la esquina inferior derecha.

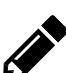

 La herramienta de dibujo abrirá un resaltador, muchos lápices de colores y una goma de borrar. Usa esta herramienta para resaltar partes del texto o de la pregunta que deseas destacar. Haz clic en esta herramienta ahora. Cuando hagas clic en la herramienta, aparecerá un recuadro de selección.

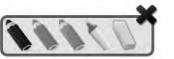

Haz clic en el resaltador amarillo de la herramienta de dibujo. El resaltador de la herramienta de dibujo es un resaltador a mano alzada que puede usarse para hacer

círculos, subrayar o tachar texto. Haz clic en esta herramienta y resalta una palabra de la pregunta. Ahora haz clic en el lápiz azul y encierra en un círculo una palabra de la pregunta. Puedes borrar las marcas que acabas de hacer haciendo clic en la goma y luego clic en la marca. Haz clic en la "X" en la esquina superior derecha de la herramienta para cerrar la herramienta de dibujo.

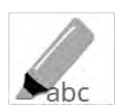

 La herramienta de marcador puede utilizarse para resaltar líneas específicas del texto de un párrafo o una pregunta. Cuando hagas clic en la herramienta de marcador, aparecerá un recuadro de selección.

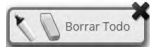

Haz clic en el resaltador amarillo del recuadro y resalta una palabra del párrafo o de la pregunta. Puedes borrar el resaltado que hiciste haciendo clic en la goma de borrar y seleccionando la palabra para borrar el resaltado. Para borrar todo las marcas de resaltado en la pantalla, haz clic en "Borrar Todo". Haz clic en la "X" en la esquina superior derecha del recuadro para cerrar la herramienta de marcado.

## Grades 6–8 Mathematics Directions with Sample Questions

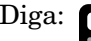

Si haces clic en la herramienta de calculadora, se abrirá una calculadora movible. Puedes mover la calculadora haciendo clic en ella y arrastrándola a una nueva ubicación. Puedes usar tu mouse para elegir los números y las funciones. Haz clic en la "X" en la esquina superior derecha para cerrar la herramienta de calculadora.

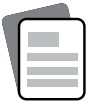

Si haces clic en la herramienta de referencia, se abrirá una hoja de fórmulas movible. Puedes mover la hoja de fórmulas haciendo clic en ella y arrastrándola a una nueva ubicación. Se puede cambiar el tamaño de la tabla haciendo clic y arrastrando la esquina inferior derecha. Haz clic en la "X" en la esquina superior derecha para cerrar la

herramienta de referencia. *(Read if provided:)* Se te ha dado una copia impresa de esta hoja de referencia.

El examen de contenido de Matemáticas usa un formato de pantalla con división vertical. El párrafo de conjunto de ideas aparecerá en el lado izquierdo de la pantalla, y las preguntas aparecerán en el lado derecho. Se mostrará una barra de desplazamiento que te permitirá navegar por el texto mientras visualizas las preguntas. Quizás sea necesario desplazarse para ver todo el texto del párrafo y todas las opciones de preguntas.

<span id="page-16-0"></span>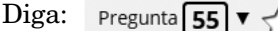

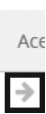

La flecha que aparece a la derecha del párrafo, apuntando hacia la derecha, puede usarse para expandir el párrafo y ver la pantalla completa. Para salir de la vista de pantalla completa, haz clic en la flecha que apunta hacia la izquierda que está a la derecha de la pantalla.

A veces habrá un cuadro, una tabla o un gráfico que deberás mirar cuidadosamente para responder una pregunta.

## **Sample Questions for Grades 6–8 Mathematics**

Diga: Ahora observa el párrafo de ejemplo del lado izquierdo de la pantalla. Lee las instrucciones y el párrafo para ti mismo mientras los leo en voz alta.

Usa la información para responder la siguiente pregunta.

Se muestran tres expresiones.

Analiza la información tú solo. *(Pause while students study the information.)*

Diga: Ahora, observa la Pregunta de ejemplo A. Lee el ejemplo para ti mismo mientras la leo en voz alta.

¿Qué recta númerica representa la Expresión 1?

Analiza las opciones de respuesta y haz clic en la respuesta correcta. *(Pause.)*

- Diga: La respuesta correcta es la opción B. Si deseas cambiar tu respuesta, simplemente haz clic en otra opción de respuesta. Ahora, intenta usar las herramientas para asegurarte de que te sientas cómodo con ellas. *(Give students time to use the tools.)*
- Diga: Ahora, continúa con la Pregunta de ejemplo B. Lee el ejemplo para ti mismo mientras la leo en voz alta.

¿Cuál es la suma de la Expresión 2 y la Expresión 3? (A) 3.8, (B) 5.3, (C) 7.3, (D) 17.3.

Haz clic en la respuesta correcta. *(Pause for replies.)*

Diga: La respuesta correcta es "(B) 5.3". Si deseas cambiar tu respuesta, haz clic en la opción de la respuesta correcta.

Ahora, continúa con la Pregunta de ejemplo C. Lee el ejemplo para ti mismo mientras la leo en voz alta.

Mueve los números enteros a los espacios en orden desde el más pequeño al más grande. Para mover un número entero, haz clic y sostén el número entero y luego muévelo hasta el espacio deseado. Para cambiar un número entero, haz clic y sostenlo y luego muévelo de regreso al final.

Analiza los números enteros. Sigue las instrucciones para preparar la respuesta correcta. *(Pause for replies. The correct answer is shown below.)*

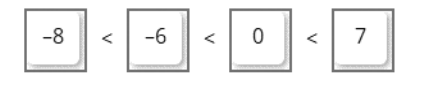

Diga: La respuesta correcta es menos 8 es menor que menos 6, que es menor que cero, que es menor que 7.

¿Hay alguna pregunta? *(Answer all questions about how to click on the correct answer, but do not give students content instruction.)*

## <span id="page-17-0"></span>**General Directions (continued)**

Diga: Esto completa las preguntas de ejemplo.

Sigue las instrucciones que aparecen en todo el examen, y lee y responde cada pregunta. Si no estás seguro de una respuesta, puedes marcar la pregunta con la herramienta de estrella para revisarla después. Recuerda que las preguntas que quedaron sin responder son calificadas como incorrectas.

Cuando llegues a la última pregunta de esta sección, verás el botón "Terminar" en la parte inferior derecha de la pantalla. Una vez que hayas respondido la última pregunta de esta sección, haz clic en el botón "Terminar" para enviar el examen. Llegarás a la Página de resumen.

La Página de resumen, como el mapa del examen, te muestra la cantidad de preguntas completadas, preguntas sin responder y preguntas marcadas. Puedes hacer clic en cualquier pregunta para volver directamente a esa pregunta específica o hacer clic en "Regresar a la prueba" para regresar a la última pregunta del examen.

El botón "Terminar" solo aparece en la última pregunta de la sección. El botón "Terminar" te regresará al mapa del examen. Cuando hayas respondido todas las preguntas, haz clic en "Entregar".

¿Hay alguna pregunta? *(Answer all questions related to completing the test, but do not give students content instruction.)*

Diga: Recuerda, elige la mejor respuesta para cada pregunta. Si no estás seguro de una respuesta, haz lo mejor que puedas, pero no pierdas mucho tiempo en una sola pregunta. *(If the students are continuing on to the next section immediately, go to the section "Directions when continuing on to the next section immediately.")* 

Diga: Si no has terminado el examen al final de la sesión de examen, es posible que se concede más tiempo.

Recuerda que después de tomar el examen, no debes hablar sobre ella con nadie, incluyendo tus compañeros de clase y maestros.

Puedes comenzar ahora.

## **Directions when continuing on to the next section immediately**

Diga: Cuando termines y entregues la sección, te daré el Código de acceso a la siguiente sección. Podrás hacer clic en el símbolo de evaluación en línea en tu computadora, escribir tu identificación de inicio de sesión, contraseña y este código de acceso, y continuar trabajando hasta que llegues al final del examen.

Al final de la última sección, otra vez llegarás a la Página de resumen. El botón "Terminar" solo aparece en la última pregunta de la sección. El botón "Terminar" te regresará al mapa del examen. Una vez que hayas completado la sección, haz clic en "Entregar".

¿Hay alguna pregunta? *(Answer all questions related to completing the test, but do not give students content instruction.)*

Diga: Si no has terminado el examen al final de la sesión de examen, es posible que se concede más tiempo. Recuerda que después de tomar el examen, no debes hablar sobre ella con nadie, incluyendo tus compañeros de clase y maestros.

#### Puedes comenzar ahora.

*While the students are working, walk around the room to see that they are marking their answers according to the instructions. Do not look at or give help on specific test questions.* 

*As students begin to finish the current section, provide the next Access Code.* 

*If, at the end of the approximate testing time, you notice that any students need more time, have them continue in the room with a Test Administrator and Test Proctor present.* 

## <span id="page-18-0"></span>**Directions when completing next section in a separate session (same day or consecutive days)**

DO NOT BEGIN TESTING UNLESS A TEST PROCTOR IS PRESENT. *Test Administrators may pass out pencils, Student Test Login Tickets, scratch and/or unmarked grid paper, and printed math reference sheet (if preferred) before testing for all students to use. Students will need the Student Test Login Ticket to enter the test. All scratch paper and Student Test Login Tickets should be collected before students leave the testing session. At this time, provide the final Session Access Code.*

Diga: Hoy completarás la Sección 2 del examen en línea de Matemáticas. Es importante que te esfuerces en este examen. Se te ha proporcionado un boleto de inicio de sesión de estudiante para el examen y materiales del examen. Solo usa el papel borrador que se te proporcionó. Los materiales del examen y el boleto de inicio de sesión de estudiante para el examen se recogerán al finalizar esta sesión de examen.

Los teléfonos celulares u otros dispositivos electrónicos, incluidos los relojes inteligentes, no deben estar presentes durante el examen. El uso de materiales de referencia, diccionarios, teléfonos celulares, aparatos electrónicos, relojes inteligentes, o material o equipo adicionales no está permitido durante el examen.

*Hold up a Student Test Login Ticket and point to the "student name and date of birth."*

**Doe, Jane M** Demo Form DOB:1/1/2001 Username: 62325277 Password: 2FA5B3AE

Diga: Presta atención a tu boleto de estudiante para el examen. Tu nombre y fecha de nacimiento deberían aparecer en la primera y la segunda línea. Si tienes un boleto para una persona que no eres tú o la fecha de nacimiento es incorrecta, levanta la mano ahora.

*Pause. Make sure students check the name and date of birth on their tickets.*

Diga: Si no ves la página de inicio de sesión del estudiante, haz clic en el icono de prueba de la pantalla. *(Note that for iPad and Chromebook users, the icon may be slightly different.)*

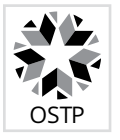

*Wait for everyone to have the student login page displaying on their screens. Remember, no other programs can be running with the testing program.*

#### Diga: Levanta la mano si no ves la página de inicio de sesión.

*Work with students who need extra help opening the program.* 

Diga: Con cuidado, escribe tu nombre de usuario y tu contraseña en la pantalla de inicio de sesión exactamente como aparece en el boleto. Luego, haz clic en el botón "Iniciar sesión". Mantén tu boleto en tu escritorio. Será recogido al final del examen.

Si has iniciado sesión correctamente, verás la palabra "Hola" seguida de tu nombre. Verifica que tu nombre, número del examen del estudiante y fecha de nacimiento sean correctos. Si la información en la pantalla no es correcta, levanta la mano.

*Work with any students who may need extra help logging into the program.*

Diga: Haz clic en el botón "Sección 2". En la parte inferior de esta pantalla, verás un recuadro de Código de acceso a la sesión. Escribe el Código de acceso a la sesión mientras lo leo en voz alta. *[Read the Session Access Code out loud.]* Ahora, haz clic en el botón "Continúe". Levanta la mano si no ves las instrucciones para Matemáticas.

*Pause; wait for students to raise their hands.* 

*Note: If a student is assigned any accommodations, they will be presented with an Options page prior to the session directions. Refer to the Test Administrators Technology Guide for more information.*

Diga: Presta atención a las instrucciones de la pantalla. Síguelas a medida que las leo en voz alta.

Hoy serás evaluado en Matemáticas. Algunos de estos materiales quizás no te resulten conocidos, pero aun así es importante que te esfuerces al máximo. Las preguntas de la prueba se presentarán de a una por vez. Cada pregunta de selección múltiple estará acompañada de sus posibles opciones de respuesta. La computadora solo te permitirá seleccionar una respuesta a la vez. A veces quizás debas usar la barra de desplazamiento que aparecerá en el lado derecho de la prueba para ver sus cuatro opciones de respuesta. Asegúrate de haber visto todas las opciones de respuesta antes de elegir una. Cada pregunta mejorada con tecnología tendrá instrucciones específicas que explicarán cómo responder esa pregunta.

Sigue las instrucciones que aparecen en todo el examen, y lee y responde cada pregunta. Si no estás seguro de una respuesta, puedes marcar la pregunta con la herramienta de estrella para revisarla después. Recuerda que las preguntas que quedaron sin responder son calificadas como incorrectas.

Cuando llegues a la última pregunta de esta sección, verás el botón "Terminar" en la parte inferior derecha de la pantalla. Una vez que hayas respondido la última pregunta de esta sección, haz clic en el botón "Terminar" para enviar el examen. Llegarás a la Página de resumen.

La Página de resumen, como el mapa del examen, muestra la cantidad de preguntas completadas, preguntas sin responder y preguntas marcadas. Puedes hacer clic en cualquier pregunta para volver directamente a esa pregunta específica o hacer clic en "Regresar a la prueba" para regresar a la última pregunta del examen.

El botón "Terminar" solo aparece en la última pregunta de la sección. El botón "Terminar" te regresará al mapa del examen. Una vez que hayas completado la sección, haz clic en "Entregar".

¿Hay alguna pregunta? *(Answer all questions about how to click on the correct answer, but do not give students content instruction.)*

Diga: Si no has terminado el examen al final de la sesión de examen, es posible que se concede más tiempo. Recuerda que después de tomar el examen, no debes hablar sobre ella con nadie, incluyendo tus compañeros de clase y maestros.

#### Puedes comenzar ahora.

*While the students are working, walk around the room to see that they are marking their answers according to the instructions. Do not give help with any part of the test. If students ask for feedback, do not provide any.*

*If, at the end of the approximate testing time, you notice that any students need more time, have them continue in the room with a Test Administrator and Test Proctor present.* 

## **Grade 8 Science—Online Testing**

<span id="page-20-0"></span>DO NOT BEGIN TESTING UNLESS A TEST PROCTOR IS PRESENT. *Test Administrators may pass out pencils, Student Test Login Tickets, and scratch and/or unmarked grid paper before testing for all students to use. Students will need the Student Test Login Ticket to enter the test. All scratch paper and Student Test Login Tickets should be collected before students leave the testing session. At this time, provide the Session Access Code for Session 1. [Only provide one Access Code at any one time.]*

Diga: Hoy tomarás el examen en línea de Ciencias. Es importante que te esfuerces al máximo en este examen. Se te ha proporcionado un boleto de inicio de sesión de estudiante para el examen y materiales del examen. Solo usa el papel borrador que se te proporcionó. Los materiales del examen y el boleto de inicio de sesión de estudiante para el examen se recogerán al finalizar esta sesión de examen.

Los teléfonos celulares u otros dispositivos electrónicos, incluidos los relojes inteligentes, no deben estar presentes durante el examen. El uso de materiales de referencia, diccionarios, teléfonos celulares, aparatos electrónicos, relojes inteligentes, o material o equipo adicionales no está permitido durante el examen.

*Hold up a Student Test Login Ticket and point to the "student name and date of birth."*

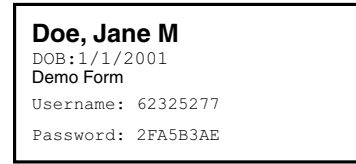

Diga: Presta atención a tu boleto de estudiante para el examen. Tu nombre y fecha de nacimiento deberían aparecer en la primera y la segunda línea. Si tienes un boleto para una persona que no eres tú o la fecha de nacimiento es incorrecta, levanta la mano ahora.

*Pause. Make sure students check the name and date of birth on their tickets.*

Diga: Si no ves la página de inicio de sesión del estudiante, haz clic en el icono de prueba de la pantalla. *(Note that for iPad and Chromebook users, the icon may be slightly different.)*

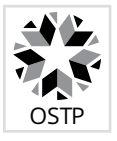

*Wait for everyone to have the student login page displaying on their screens. Remember, no other programs can be running with the testing program.*

Diga: Levanta la mano si no ves la página de inicio de sesión.

*Work with students who need extra help opening the program.* 

Diga: Con cuidado, escribe tu nombre de usuario y tu contraseña en la pantalla de inicio de sesión exactamente como aparece en el boleto. Luego, haz clic en el botón "Iniciar sesión". Mantén tu boleto en tu escritorio. Será recogido al final de este examen.

Si has iniciado sesión correctamente, verás la palabra "Hola" seguida de tu nombre. Verifica que tu nombre, número del examen del estudiante y fecha de nacimiento sean correctos. Si la información en la pantalla no es correcta, levanta la mano.

*Work with any students who may need extra help logging into the program.*

Diga: Haz clic en el botón "Sección 1". En la parte inferior de esta pantalla, verás un recuadro de Código de acceso a la sesión. Escribe el Código de acceso a la sesión mientras lo leo en voz alta. *[Read the Session Access Code out loud.]* Ahora, haz clic en el botón "Continúe". Levanta la mano si no ves las instrucciones para Ciencias.

*Pause; wait for students to raise their hands.*

*Note: If a student is assigned any accommodations, they will be presented with an Options page prior to the session directions. Please refer to the Test Administrators Technology Guide for more information.*

Diga: Presta atención a las instrucciones de la pantalla. Síguelas a medida que las leo en voz alta.

Hoy serás evaluado en Ciencias. Algunos de estos materiales quizás no te resulten conocidos, pero aun así es importante que te esfuerces al máximo. Las preguntas de la prueba se presentarán de a una por vez. Cada pregunta de selección múltiple estará acompañada de sus posibles opciones de respuesta. La computadora solo te permitirá seleccionar una respuesta a la vez. A veces quizás debas usar la barra de desplazamiento que aparecerá en el lado derecho de la prueba para ver sus cuatro opciones de respuesta. Asegúrate de haber visto todas las opciones de respuesta antes de elegir una. Cada pregunta mejorada con tecnología tendrá instrucciones específicas que explicarán cómo responder esa pregunta.

Selecciona el botón "Continuar".

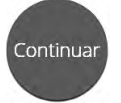

Diga: Las primeras preguntas son ejemplos que te dan la oportunidad de probar las herramientas disponibles. Para seleccionar tus respuestas usando el mouse, coloca el cursor sobre una respuesta y haz clic una vez. Si estás usando una pantalla táctil, coloca tu dedo sobre la respuesta y toca la pantalla una vez.

Observa los botones en la parte inferior derecha de la pantalla.

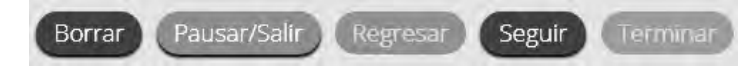

Estos son tus botones de navegación. El botón "Borrar" borrará tus respuestas de las preguntas de la página. Si haces clic en este botón, se te preguntará si estás seguro de que deseas borrar la página. El botón "Pausar/Salir" cerrará la sesión y deberás volver a iniciarla antes de continuar el examen. Si haces clic en este botón, se te preguntará si estás seguro de que deseas pausar o salir del examen. El botón "Regresar" aparece en gris cuando estás en la primera pregunta del examen. El botón "Seguir" te llevará a la siguiente pregunta. Haz clic en el botón "Seguir" ahora.

Verás que ahora el botón "Regresar" está habilitado. El botón "Regresar" te llevará a la pregunta anterior. Haz clic en el botón "Regresar" ahora.

Pregunta  $\boxed{A}$   $\overrightarrow{A}$  Puedes marcar cualquier pregunta para regresar más tarde haciendo clic en la estrella junto al número de la pregunta en la parte superior izquierda de la pantalla. Haz clic en esta estrella ahora.

Otra manera de navegar por el formulario es usando el mapa del examen. Puedes acceder al mapa del examen haciendo clic en la flecha hacia abajo junto al número de la pregunta en la parte superior izquierda de la pantalla. Haz clic en esta flecha ahora.

El mapa del examen muestra todas las preguntas del examen. Las preguntas respondidas aparecerán en azul, las preguntas que has visto pero no respondiste aparecerán en rojo, las preguntas que marcaste para revisar tienen una estrella amarilla junto a ellas, y las preguntas que no has visto aparecerán en gris. Observa que la pregunta "A" está marcada con una estrella. Si haces clic en un número de pregunta, te llevará directamente a esa pregunta en el examen.

<span id="page-22-0"></span>Diga: También puedes pausar o regresar a el examen desde el mapa del examen.

Haz clic en "A". Regresaste a la Pregunta de ejemplo A. Haz clic en la estrella de marcación para eliminar la marca.

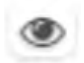

Lee las cuatro opciones de esta pregunta. Junto a cada letra hay un símbolo que parece un ojo. Si haces clic en este "ojo", se ocultará la opción. Si haces clic de nuevo, reaparecerá. Puedes usar esta herramienta si no estás seguro de una respuesta pero te gustaría ocultar

las opciones que sabes que no son correctas.

Mostrar Todo

 También puedes usar los botones "Esconder Todo" o "Mostrar Todo" sobre las opciones para ocultar todas las opciones o mostrar todas las opciones si algunas se han ocultado.

Tu caja de herramientas está en la esquina inferior izquierda de la pantalla. Verás varias herramientas disponibles para usar en este examen.

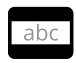

 La herramienta de guía proporciona una pequeña ventana que puedes mover hacia arriba o abajo en la página para cubrir algunas palabras para poder leer. El espacio "blanco" se puede cambiar de tamaño arrastrando la esquina inferior derecha.

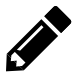

 La herramienta de dibujo abrirá un resaltador, muchos lápices de colores y una goma de borrar. Usa esta herramienta para resaltar partes del texto o de la pregunta que deseas destacar. Haz clic en esta herramienta ahora. Cuando hagas clic en la herramienta, aparecerá un recuadro de selección.

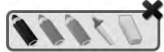

Haz clic en el resaltador amarillo de la herramienta de dibujo. El resaltador de la herramienta de dibujo es un resaltador a mano alzada que puede usarse para hacer círculos, subrayar o tachar texto. Haz clic en esta herramienta y resalta una palabra de la pregunta. Ahora haz clic en el lápiz azul y encierra en un círculo una palabra de la pregunta. Puedes borrar las marcas que acabas de hacer haciendo clic en la goma y luego clic en la marca. Haz clic en la "X" en la esquina superior derecha de la herramienta para cerrar la herramienta de dibujo.

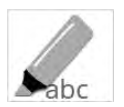

 La herramienta de marcador puede utilizarse para resaltar líneas específicas del texto de un párrafo o una pregunta. Cuando hagas clic en la herramienta de marcador, aparecerá un recuadro de selección.

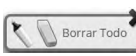

Haz clic en el resaltador amarillo del recuadro y resalta una palabra del párrafo o de la pregunta. Puedes borrar el resaltado que hiciste haciendo clic en la goma de borrar y seleccionando la palabra para borrar el resaltado. Para borrar todo las marcas de resaltado en la pantalla, haz clic en "Borrar Todo". Haz clic en la "X" en la esquina superior derecha del recuadro para cerrar la herramienta de marcado.

### Grade 8 Science Directions with Sample Questions

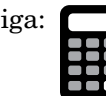

Diga: Si haces clic en la herramienta de calculadora, se abrirá una calculadora movible. Puedes mover la calculadora haciendo clic en ella y arrastrándola a una nueva ubicación. Puedes usar tu mouse para elegir los números y las funciones. Haz clic en la "X" en la esquina superior derecha para cerrar la herramienta de calculadora.

El examen de contenido de Ciencias usa un formato de pantalla con división vertical. El párrafo de conjunto de ideas aparecerá en el lado izquierdo de la pantalla, y las preguntas aparecerán en el lado derecho. Se mostrará una barra de desplazamiento que te permitirá navegar por el texto mientras visualizas las preguntas. Quizás sea necesario desplazarse para ver todo el texto del párrafo o las preguntas.

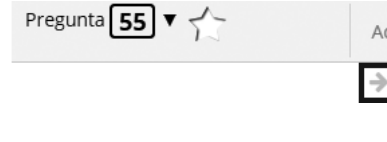

 La flecha que aparece a la derecha del párrafo, apuntando hacia la derecha, puede usarse para expandir el párrafo y ver la pantalla completa. Para salir de la vista de pantalla completa, haz clic en la flecha que apunta hacia la izquierda que está a la derecha de la pantalla.

#### <span id="page-23-0"></span>Diga: A veces habrá un cuadro, una tabla o un gráfico que deberás mirar cuidadosamente para responder una pregunta.

Observa las instrucciones en la parte superior de la pantalla; síguelas a medida que las leo en voz alta.

## **Sample Questions for Grade 8 Science**

Diga: Usa la información para responder la siguiente pregunta.

Busca el párrafo de ejemplo de Ciencias sobre "El juego de discos". Lee el párrafo para ti mismo. *(Pause to allow students time to read the passage.)*

Diga: Lee la Pregunta de ejemplo A para ti mismo mientras la leo en voz alta.

¿Cómo podría el Estudiante 1 ajustar la colisión para que el Disco Y permanezca en el círculo? (A) disminuyendo la masa del Disco X y manteniendo la fuerza igual, (B) disminuyendo la masa del Disco Y y manteniendo la fuerza igual, (C) disminuyendo la aceleración del Disco X y manteniendo la masa igual, (D) disminuyendo la aceleración del Disco Y y manteniendo la masa igual.

Haz clic en la respuesta correcta. *(Pause for students to select their response.)*

Diga: La respuesta correcta es "(D) disminuyendo la aceleración del Disco Y y manteniendo la masa igual". Si deseas cambiar tu respuesta, simplemente haz clic en la opción de la respuesta correcta. Ahora, intenta usar las herramientas para asegurarte de que te sientas cómodo con ellas.

*Give students time to use the tools.*

Diga: Debes responder esta pregunta antes de avanzar. Haz clic en el botón "Seguir" que aparece en la esquina inferior derecha de tu pantalla.

Ahora, observa la Pregunta de ejemplo B. Lee el ejemplo para ti mismo mientras la leo en voz alta.

¿Qué diagrama muestra las fuerzas en el momento en que los discos chocan? A) Dos flechas de la misma longitud están arriba de ambos discos y apuntan hacia la izquierda, (B) Dos flechas de la misma longitud están arriba de ambos discos y apuntan una hacia la otra, (C) Dos flechas están arriba de ambos discos y apuntan hacia la izquierda. La flecha que está arriba el Disco X es más corta que la flecha que está arriba el Disco Y, (D) Dos flechas están arriba de ambos discos y apuntan una hacia la otra. La flecha que está arriba el Disco X es más corta que la flecha que está arriba el Disco Y.

Haz clic en la respuesta correcta. *(Pause for students to select their response.)*

Diga: La respuesta correcta es "(B) Dos flechas de la misma longitud están arriba de ambos discos y apuntan una hacia la otra". Si deseas cambiar tu respuesta, haz clic en la opción de la respuesta correcta.

Ahora, observa la Pregunta de ejemplo C. Lee el ejemplo para ti mismo mientras la leo en voz alta.

El Estudiante 2 monta el tablero. Se muestra el montaje. Se muestran los resultados del turno del Estudiante 2. El diagrama muestra los discos antes de la colisión y durante esta. Según el diagrama, muestra las fuerzas que actúan sobre los dos discos antes de la colisión y durante esta. Para arrastrar un indicador, haz clic y sostén el indicador, y luego arrástralo al espacio deseado. Para cambiar un indicador, haz clic en él y mantenlo presionado, y luego arrástralo de regreso a la ubicación original. Puedes usar cada indicador una vez, más de una vez o nunca.

## <span id="page-24-0"></span>**Sample Questions for Grade 8 Science**

Diga: Analiza las palabras y las imágenes en los recuadros. Sigue las instrucciones para ubicar los recuadros en los espacios correctos. Durante la prueba, cuando respondas preguntas como esta, asegúrate de completar todos los espacios con una respuesta para recibir el crédito completo. *(Pause for replies. The correct answer is shown below.)*

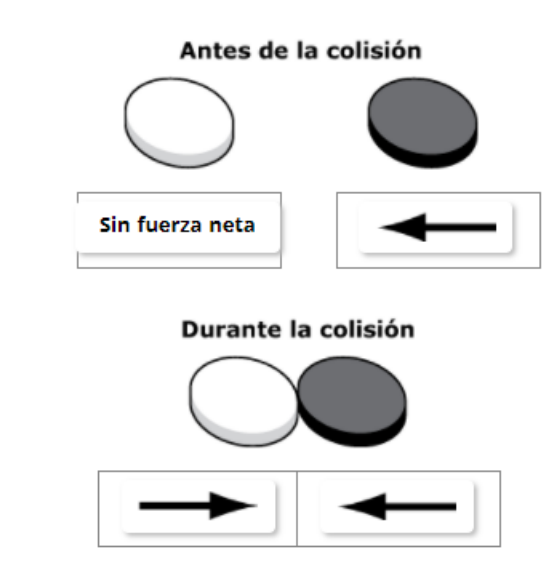

Diga: Para antes de la colisión, el Disco X no tiene ninguna fuerza neta debajo. El Disco Y tiene una flecha hacia la izquierda debajo. Para durante la colisión, el Disco X tiene una flecha hacia la derecha debajo y el Disco Y tiene una flecha hacia la izquierda debajo.

¿Hay alguna pregunta? *(Answer all questions about how to click on the correct answer, but do not give students content instruction.)*

## **General Directions (continued)**

Diga: Esto completa las preguntas de ejemplo.

Sigue las instrucciones que aparecen en todo el examen, y lee y responde cada pregunta. Si no estás seguro de una respuesta, puedes marcar la pregunta con la herramienta de estrella para revisarla después. Recuerda que las preguntas que quedaron sin responder son calificadas como incorrectas.

Cuando llegues a la última pregunta de esta sección, verás el botón "Terminar" en la parte inferior derecha de la pantalla. Una vez que hayas respondido la última pregunta de esta sección, haz clic en el botón "Terminar" para enviar el examen. Llegarás a la Página de resumen.

La Página de resumen, como el mapa del examen, identifica visualmente la cantidad de preguntas completadas, preguntas sin responder y preguntas marcadas. Puedes hacer clic en cualquier pregunta para volver directamente a esa pregunta específica o hacer clic en "Regresar a la prueba" para regresar a la última pregunta del examen.

El botón "Terminar" solo aparece en la última pregunta de la sección. El botón "Terminar" te regresará al mapa del examen. Cuando hayas respondido todas las preguntas, haz clic en "Entregar".

<span id="page-25-0"></span>¿Hay alguna pregunta? *(Answer all questions related to completing the test, but do not give students content instruction.)*

Diga: Recuerda, elige la mejor respuesta para cada pregunta. Si no estás seguro de una respuesta, haz lo mejor que puedas, pero no pierdas mucho tiempo en una sola pregunta. *(If the students are continuing on to the next section immediately, go to the section "Directions when continuing on to the next section immediately.")* 

Diga: Si no has terminado el examen al final de la sesión de examen, es posible que se concede más tiempo.

Recuerda que después de tomar el examen, no debes hablar sobre ella con nadie, incluyendo tus compañeros de clase y maestros.

Puedes comenzar ahora.

## **Directions when continuing on to the next section immediately**

Diga: Cuando termines y entregues la sección, te daré el Código de acceso a la siguiente sección. Podrás hacer clic en el símbolo de evaluación en línea en tu computadora, escribir tu identificación de inicio de sesión, contraseña y este código de acceso, y continuar trabajando hasta que llegues al final del examen.

Al final de la última sección, otra vez llegarás a la Página de resumen. El botón "Terminar" solo aparece en la última pregunta de la sección. El botón "Terminar" te regresará al mapa del examen. Una vez que hayas completado la sección, haz clic en "Entregar".

¿Hay alguna pregunta? *(Answer all questions related to completing the test, but do not give students content instruction.)* 

Diga: Si no has terminado el examen al final de la sesión de examen, es posible que se concede más tiempo. Recuerda que después de tomar el examen, no debes hablar sobre ella con nadie, incluyendo tus compañeros de clase y maestros.

#### Puedes comenzar ahora.

*While the students are working, walk around the room to see that they are marking their answers according to the instructions. Do not give help with any part of the test, including vocabulary.* 

*As students begin to finish the current section, provide the next Access Code.* 

*If, at the end of the approximate testing time, you notice that any students need more time, have them continue in the room with a Test Administrator and Test Proctor present.* 

## **Directions when completing next section in a separate session (same day or consecutive days)**

DO NOT BEGIN TESTING UNLESS A TEST PROCTOR IS PRESENT. *Test Administrators may pass out pencils, Student Test Login Tickets, and scratch and/or unmarked grid paper before testing for all students to use. Students will need the Student Test Login Ticket to enter the test. All scratch paper and Student Test Login Tickets should be collected before students leave the testing session. At this time, provide the final Session Access Code.*

Diga: Hoy realizarás la Sección 2 del examen en línea de Ciencias. Es importante que te esfuerces al máximo en este examen. Se te ha proporcionado un boleto de inicio de sesión de estudiante para el examen y materiales del examen. Solo usa el papel borrador que se te proporcionó. Los materiales del examen y el boleto de inicio de sesión de estudiante para el examen se recogerán al finalizar esta sesión de examen.

Los teléfonos celulares u otros dispositivos electrónicos, incluidos los relojes inteligentes, no deben estar presentes durante el examen. El uso de materiales de referencia, diccionarios, teléfonos celulares, aparatos electrónicos, relojes inteligentes, o material o equipo adicionales no está permitido durante el examen.

**Doe, Jane M** Demo Form DOB:1/1/2001 Username: 62325277 Password: 2FA5B3AE

Diga: Presta atención a tu boleto de estudiante para el examen. Tu nombre y fecha de nacimiento deberían aparecer en la primera y la segunda línea. Si tienes un boleto para una persona que no eres tú o la fecha de nacimiento es incorrecta, levanta la mano ahora.

*Pause. Make sure students check the name and date of birth on their tickets.*

Diga: Si no ves la página de inicio de sesión del estudiante, haz clic en el icono de prueba de la pantalla. *(Note that for iPad and Chromebook users, the icon may be slightly different.)*

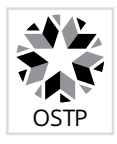

*Wait for everyone to have the student login page displaying on their screens. Remember, no other programs can be running with the testing program.*

#### Diga: Levanta la mano si no ves la página de inicio de sesión.

*Work with students who need extra help opening the program.* 

Diga: Con cuidado, escribe tu nombre de usuario y tu contraseña en la pantalla de inicio de sesión exactamente como aparece en el boleto. Luego, haz clic en el botón "Iniciar sesión". Mantén tu boleto en tu escritorio. Será recogido al final de este examen.

Si has iniciado sesión correctamente, verás la palabra "Hola" seguida de tu nombre. Verifica que tu nombre, número del examen del estudiante y fecha de nacimiento sean correctos. Si la información en la pantalla no es correcta, levanta la mano.

*Work with any students who may need extra help logging into the program.*

Diga: Haz clic en el botón "Sección 2". En la parte inferior de esta pantalla, verás un recuadro de Código de acceso a la sesión. Escribe el Código de acceso a la sesión mientras lo leo en voz alta. *[Read the Session Access Code out loud.]* Ahora, haz clic en el botón "Continúe". Levanta la mano si no ves las instrucciones para Ciencias.

*Pause; wait for students to raise their hands.* 

*Note: If a student is assigned any accommodations, they will be presented with an Options page prior to the session directions. Refer to the Test Administrators Technology Guide for more information.*

Diga: Presta atención a las instrucciones de la pantalla. Síguelas a medida que las leo en voz alta.

Hoy serás evaluado en Ciencias. Algunos de estos materiales quizás no te resulten conocidos, pero aun así es importante que te esfuerces al máximo. Las preguntas de la prueba se presentarán de a una por vez. Cada pregunta de selección múltiple estará acompañada de sus posibles opciones de respuesta. La computadora solo te permitirá seleccionar una respuesta a la vez. A veces quizás debas usar la barra de desplazamiento que aparecerá en el lado derecho de la prueba para ver sus cuatro opciones de respuesta. Asegúrate de haber visto todas las opciones de respuesta antes de elegir una. Cada pregunta mejorada con tecnología tendrá instrucciones específicas que explicarán cómo responder esa pregunta.

Sigue las instrucciones que aparecen en todo el examen, y lee y responde cada pregunta. Si no estás seguro de una respuesta, puedes marcar la pregunta con la herramienta de estrella para revisarla después. Recuerda que las preguntas que quedaron sin responder son calificadas como incorrectas.

Cuando llegues a la última pregunta de esta sección, verás el botón "Terminar" en la parte inferior derecha de la pantalla. Una vez que hayas respondido la última pregunta de esta sección, haz clic en el botón "Terminar" para enviar el examen. Llegarás a la Página de resumen.

La Página de resumen, como el mapa del examen, muestra la cantidad de preguntas completadas, preguntas sin responder y preguntas marcadas. Puedes hacer clic en cualquier pregunta para volver directamente a esa pregunta específica o hacer clic en "Regresar a la prueba" para regresar a la última pregunta del examen.

Diga: El botón "Terminar" solo aparece en la última pregunta de la sección. El botón "Terminar" te regresará al mapa del examen. Una vez que hayas completado la sección, haz clic en "Entregar".

¿Hay alguna pregunta? *(Answer all questions about how to click on the correct answer, but do not give students content instruction.)*

Diga: Si no has terminado el examen al final de la sesión de examen, es posible que se concede más tiempo. Recuerda que después de tomar el examen, no debes hablar sobre ella con nadie, incluyendo tus compañeros de clase y maestros.

#### Puedes comenzar ahora.

*While the students are working, walk around the room to see that they are marking their answers according to the instructions. Do not give help with any part of the test, including vocabulary.* 

*If, at the end of the approximate testing time, you notice that any students need more time, have them continue in the room with a Test Administrator and Test Proctor present.* 

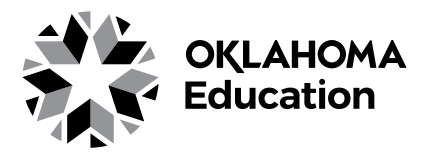